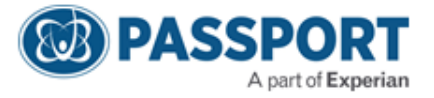

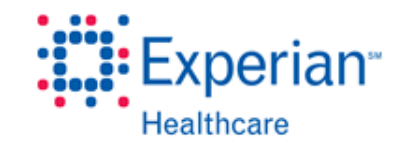

## Adding Physician Signature Quick Reference

The physician signature must be uploaded to have the signature on file in OrderSmart.

- 1. To get the signature on your compute
	- a. Scan the signature into the computer or
	- b. Take a pic of the signature and email it to yourself and save it to the computer
- 2. Open the PAINT program under Start menu, accessories
	- **N** Accessories 8 Bluetooth File Transfer **■ Calculator Command Prompt** Connect to a Network Projector Connect to a Projector **Getting Started** H Math Input Panel Notepad **Col** Paint Remote Desktop Connection
- 3. Open the dropdown menu to OPEN

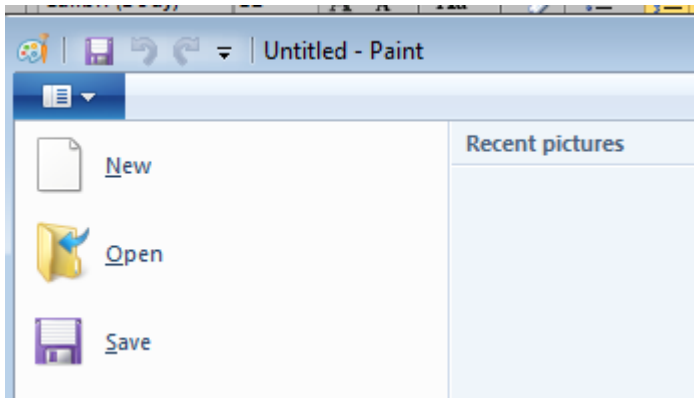

4. Open the document with the signature on it.

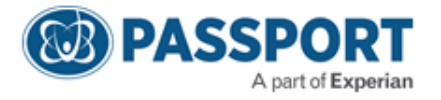

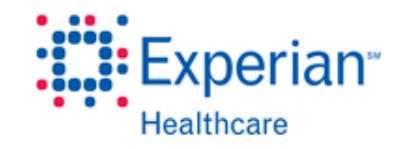

5. Use the select button and draw a box around the signature

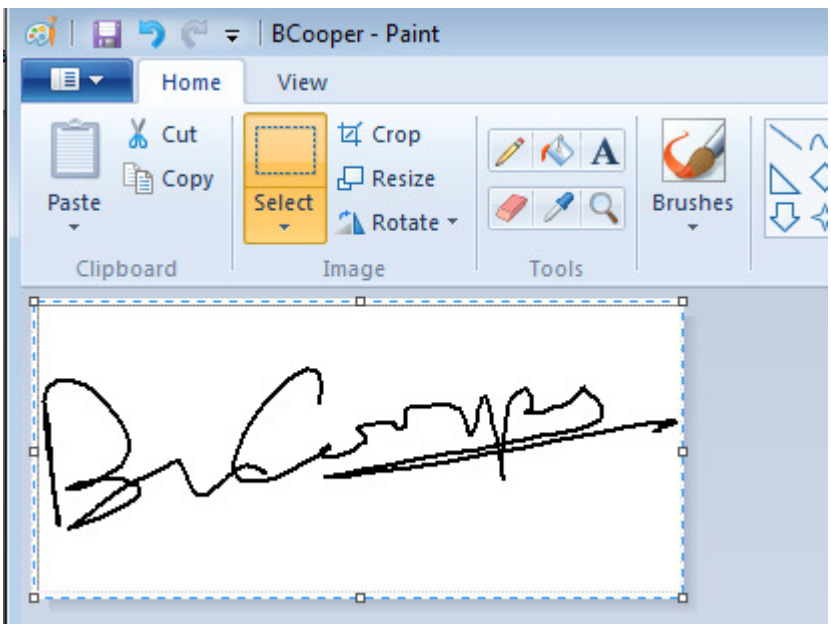

- 6. Save as drname.jpg (ex: bcampo.jpg)
- 7. Log into OrderSmart
	- a. Click Office set up
	- b. Click Physicians name
	- c. Browse and attach saved signature jpg

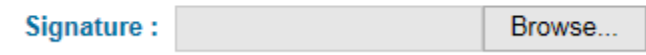

- d. Save
- 8. Go out, then back into the physicians name and you should see the signature hange Password

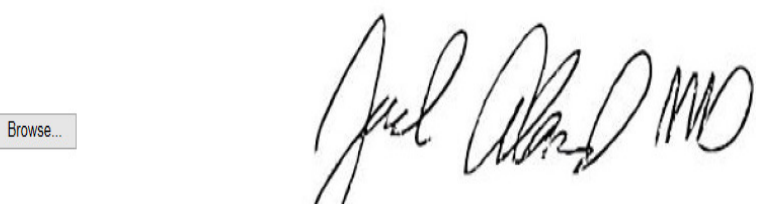

- 9. Set up the Physician User Name and Password
- 10. The Physician will be required to login, change his password and check/accept the terms of the application.